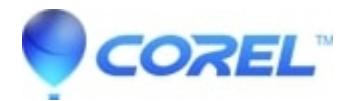

## **[Error 1327 Invalid Drive \(Drive\):\\" when installing Creator 6](http://kb.parallels.com/en/126732)**

• Creator NXT

1. Change the drive letter to the drive letter listed in the error message.

Windows ME and 98 Second Edition:

- a. Right click on the "My Computer" icon on the desktop and then select "Properties"
- b. Click on the "Device Manager" tab
- c. Ensure there is a dot beside the "View devices by type" option
- d. Click on the "+" sign beside the CDROM listing

e. Double click on the icon for the CD/DVD drive that you are using to install the software from. This will display a properties window for that device

f. Click on the "Settings" tab

g. Under the "Reserved drive letters" section change the "Start drive letter:" and "End drive letter:" to the drive letter indicated in the initial error message.

h. Click the "OK" button and then click the "Close" button

i. If prompted to reboot your computer click the "Yes" button

Windows 2000 Professional

a. Right click the "My Computer" icon on the desktop and select "Manage"

b. Locate and left click on "Disk Management" on the left hand side of the screen

c. Locate and right click the icon for your CD Drive and select "Change Drive Letter and Paths..."

d. Click on the "Edit" button

e. From the drop down menu change the drive letter to the letter stated in the error message, then click the "OK" button

f. If prompted with a "Confirm" window click the "Yes" button

g. Close the "Computer Management" window by clicking on the "X" in the top right hand corner of the window

© 1985-2024 Corel. All rights reserved.